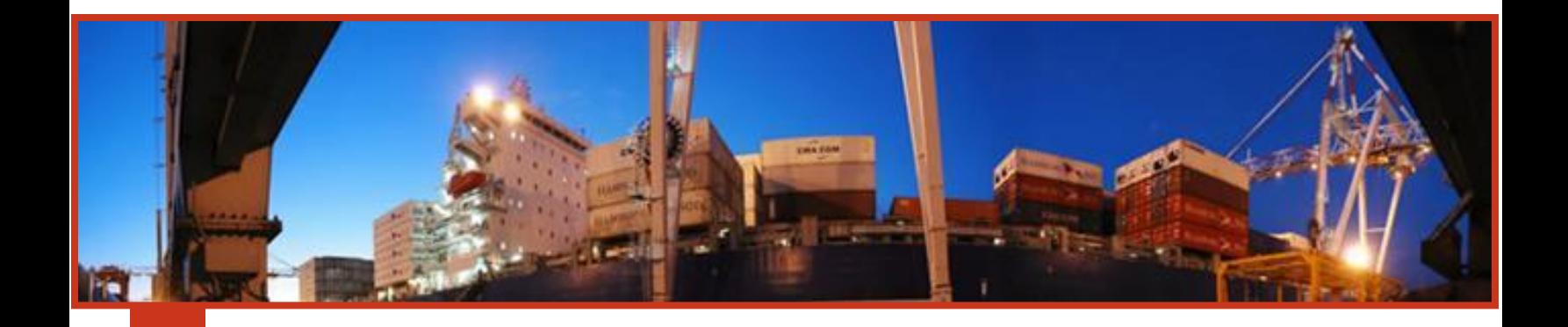

# **MANUAL DE COORDINACIÓN DE IMPORTACIÓN**

# JULIO DE 2019

Terminales Rio de la Plata S.A, Av. Ramón Castillo y Comodoro Py s/n Capital Federal (1104) Argentina Tel: 0810-4444-877 (TRP) [atencionalcliente@trp.com.ar](mailto:atencionalcliente@trp.com.ar)

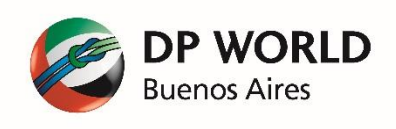

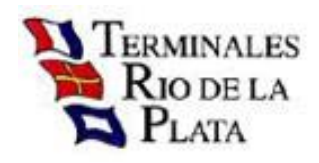

# **CONTENIDOS**

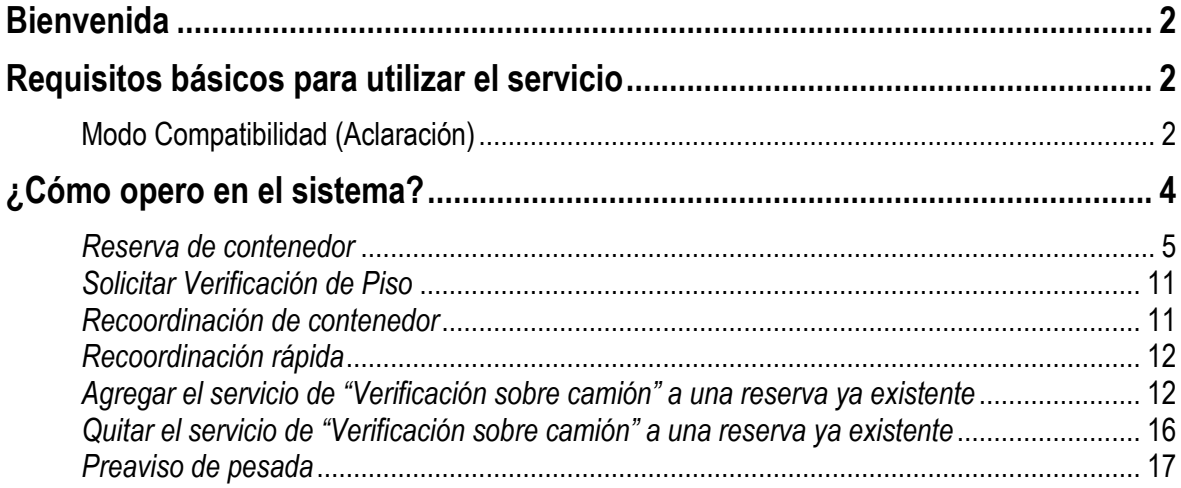

#### **BIENVENIDA**

<span id="page-2-0"></span>Sres:

Me dirijo a Ud. para informarle que TRP SA le acerca una alternativa diferente al realizar la coordinación de retiro de contenedores de Importación. Nos interesa brindarle una solución sencilla, simple y efectiva.

TRP en su búsqueda continua por brindar siempre un mejor servicio, ha implementado una solución WEB que hará de estas tareas algo muy práctico para coordinar importación.

Utilizando este sistema Ud. podrá elegir el turno que más le convenga para retirar un contenedor y no necesitará ingresar más datos que el número del mismo. El sistema le permitirá seleccionar el día y hora de retiro del contenedor, como así también seleccionar el servicio de pesada y de verificación que desea realizar. Como valor agregado, Ud. recibirá por correo electrónico la confirmación de la reserva efectuada.

#### <span id="page-2-1"></span>**REQUISITOS BÁSICOS PARA UTILIZAR EL SERVICIO**

- $\Box$  PC
- $\Box$  Conexión a Internet
- □ Explorador de Windows
	- MS Explorer 8 o superior **en modo compatibilidad**.**(Ver aclaración)**
	- $\#$  Firefox 3 o superior.
	- Chrome **(Recomendado)**

**IMPORTANTE: (Recuerde configurar el bloqueador de elementos emergentes para evitar inconvenientes)**

- Resolución 1024 x 768. **(Recomendado)**
- □ Una cuenta de email.
- Usuario/Password brindado por TRP SA.

<span id="page-2-2"></span>**Modo Compatibilidad (Aclaración)**

**Importante:** En algunos navegadores (**IExplorer 9** principalmente) existen problemas de compatibilidad y algunas opciones no funcionan correctamente. Para evitar esto, verifique que el navegador esté ejecutando en **'Vista de Compatibilidad'**

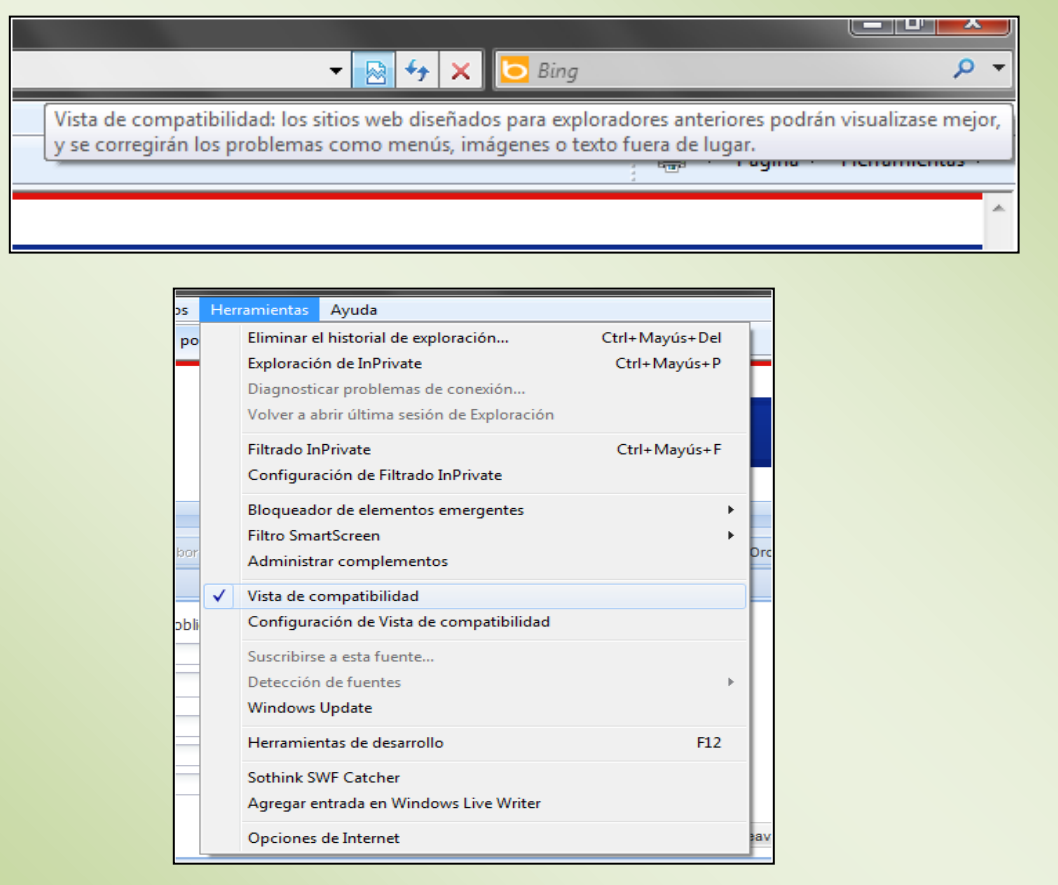

**Solo utilice esta opción si detecta un mal funcionamiento de la aplicación, de lo contrario es aconsejable que el sistema no ejecute en Vista de Compatibilidad.**

## **¿CÓMO OPERO EN EL SISTEMA?**

<span id="page-4-0"></span>Lo primero que debe hacer es conectarse a Internet y entrar a la página de TRP, [http://www.trp.com.ar](http://www.trp.com.ar/)

Donde encontrará el siguiente sitio:

.<br>2014 Terminales Río de la Plata S.A. All rights reserved

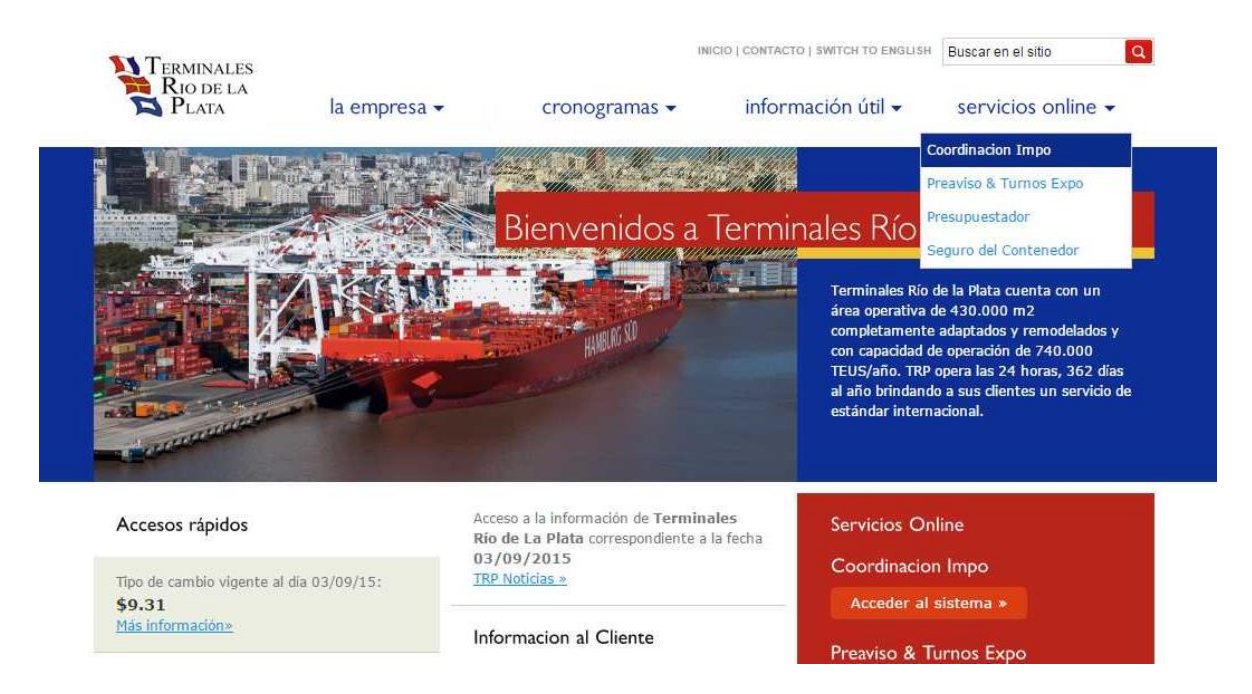

Para ingresar a coordinar sus contenedores, usted puede acceder por el menú '**Servicios Online**' o directamente por el link "**Acceso al sistema de Coordinación**" ubicado en la parte inferior derecha de la Web. Luego de presionar el link se desplegará otra pantalla que le solicitará ingresar su identificación de usuario y password.

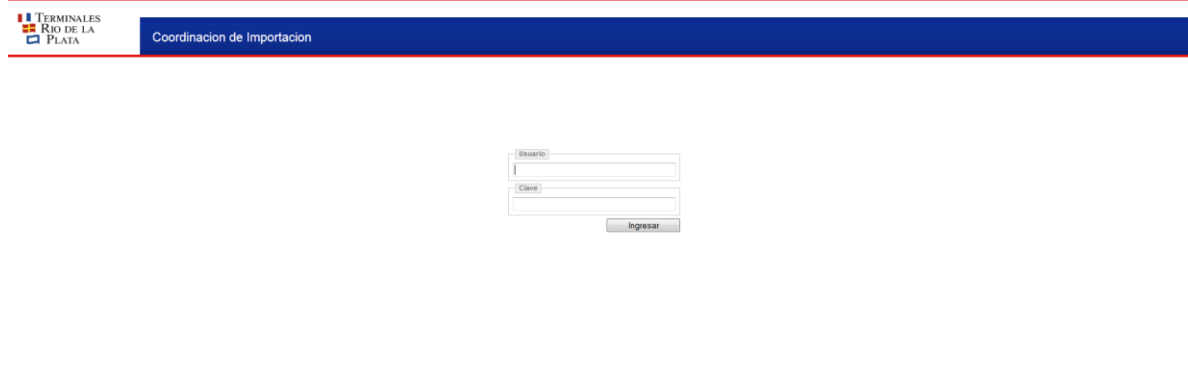

Regenerar Clave

#### **Importante: Si es la primera vez que ingresa al sistema, usted debe solicitar su usuario enviando un mail a [mesadeentrada@trp.com.ar](mailto:mesadeentrada@trp.com.ar)**

Una vez ingresada su identificación estará en condiciones de comenzar a realizar sus propias coordinaciones, sin necesidad de llamar por teléfono ni trasladarse hasta la Terminal.

#### <span id="page-5-0"></span>*Reserva de contenedor*

Deberá hacer un click con el mouse en la solapa "Reserva de Contenedor"

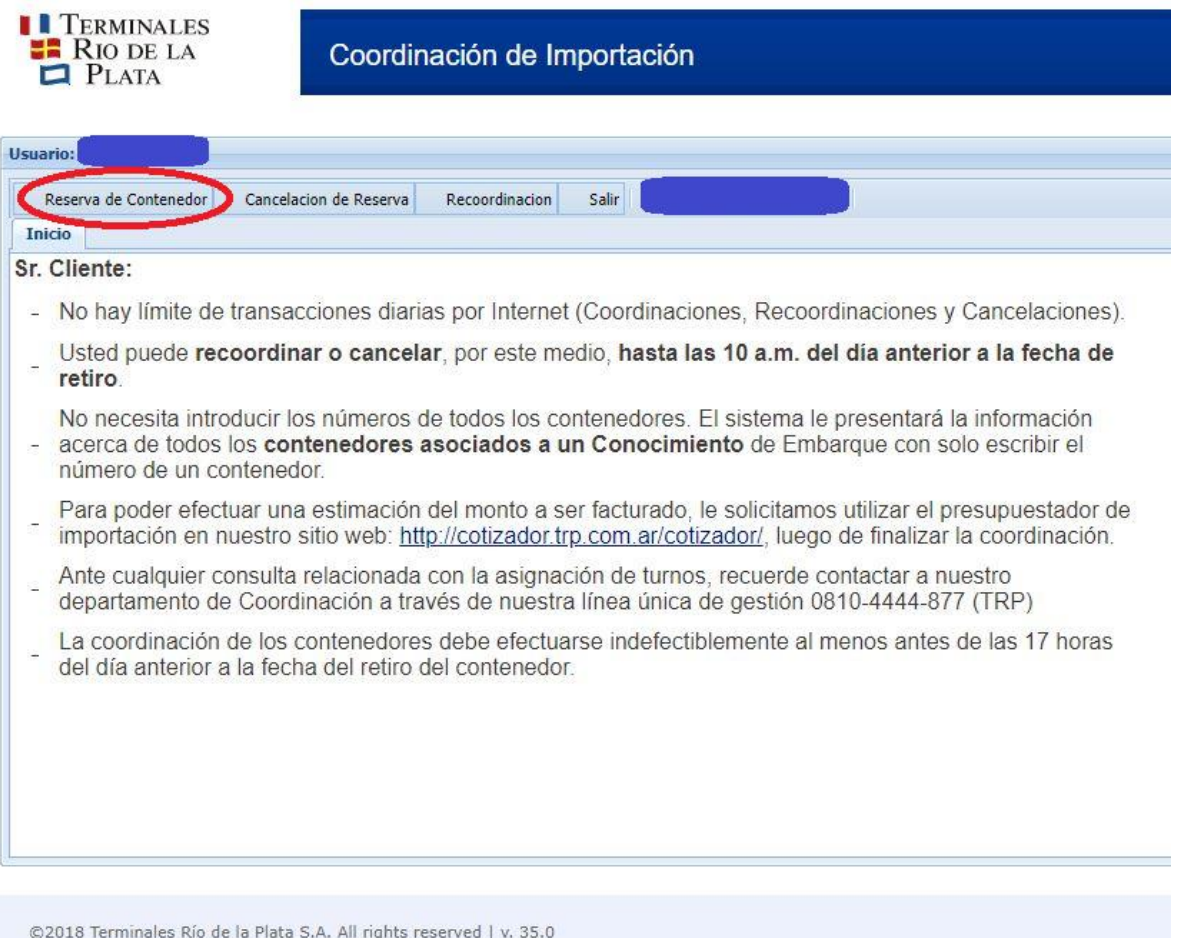

En este punto deberá ingresar la sigla, número y dígito verificador del contenedor, acompañado del CUIT del facturador de la operación y podrá elegir la opción de ver solo el contenedor seleccionado o todos aquellos contenedores que están asociados al mismo conocimiento del contenedor elegido.

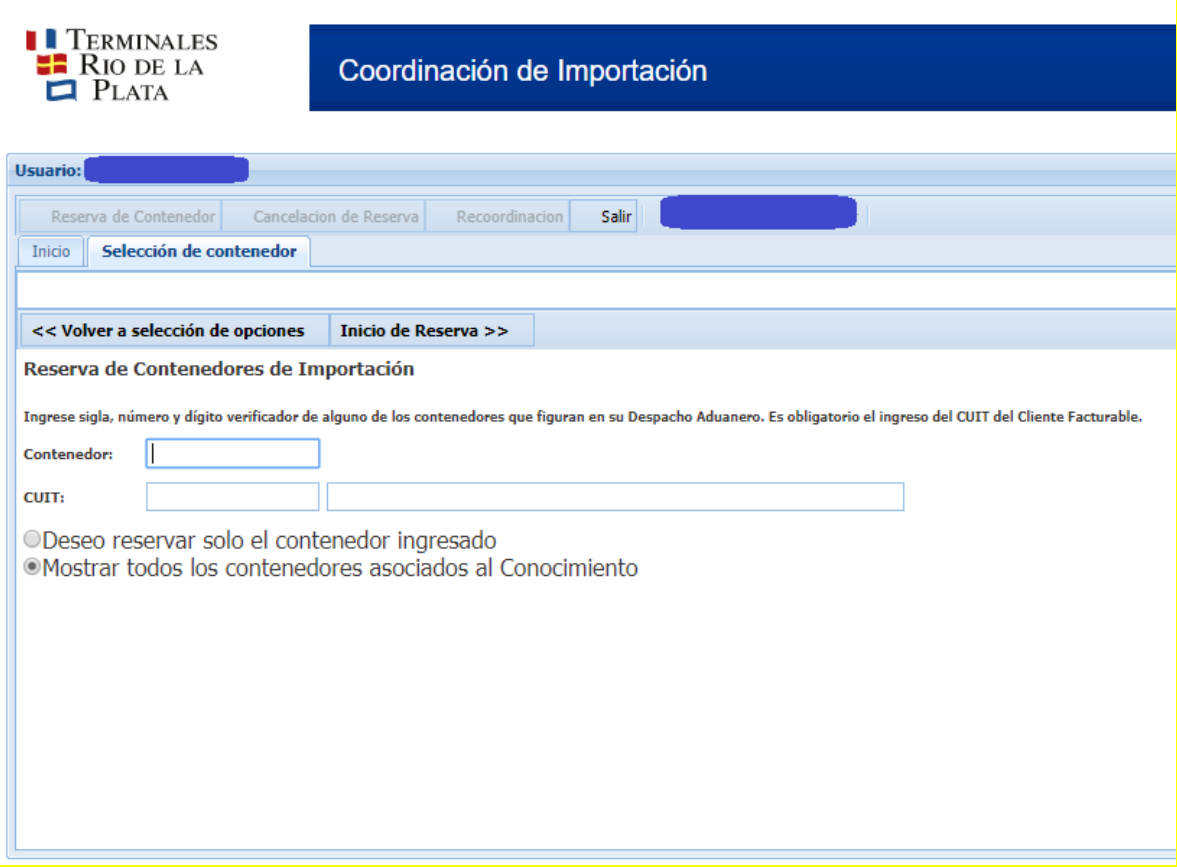

Aquí aparecerá el contenedor seleccionado, y los correspondientes asociados al mismo conocimiento, en caso de ser necesario.

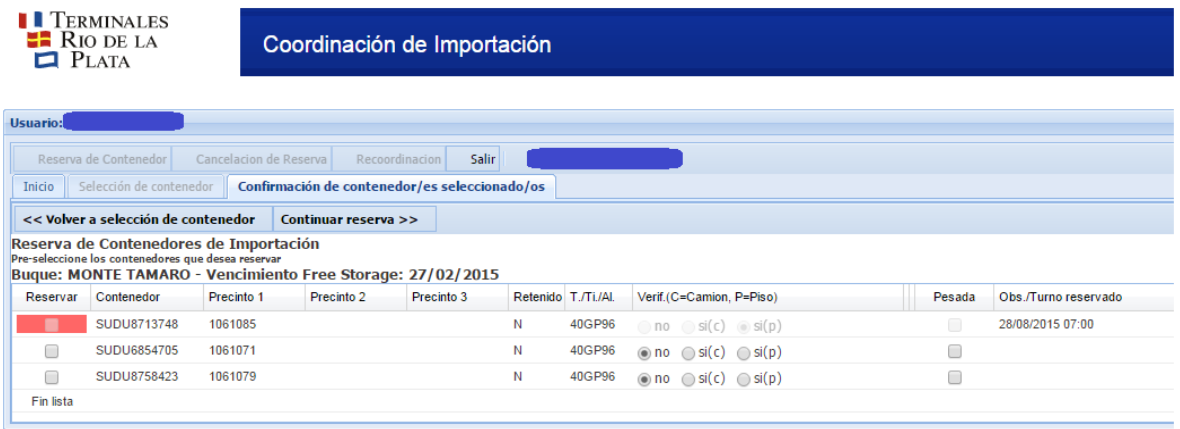

Si ya existieran algunos contenedores reservados por Ud con anterioridad, éstos se desplegarán en la misma pantalla con el indicador "Reservar" en color rojo.

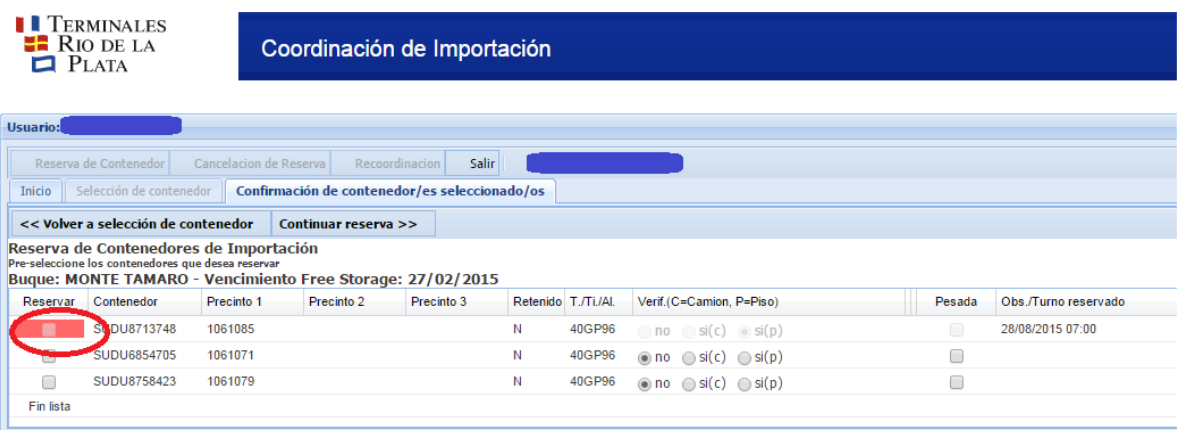

Esta pantalla, también le brinda la información del Buque desde donde fue descargado, los números de precintos, el tipo y tamaño del contenedor.

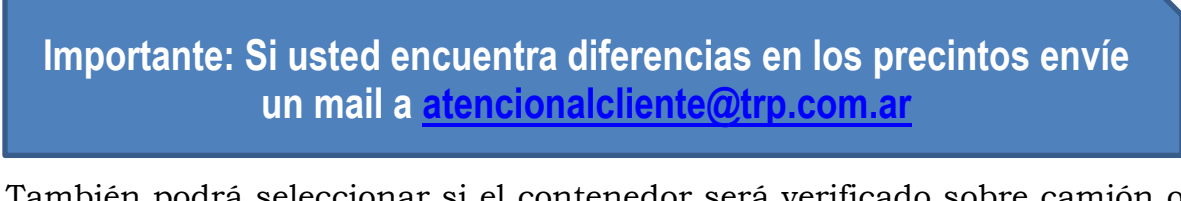

También podrá seleccionar si el contenedor será verificado sobre camión o solicitar una verificación sobre piso (se explica con más detalle más adelante), como así también si no será verificado.

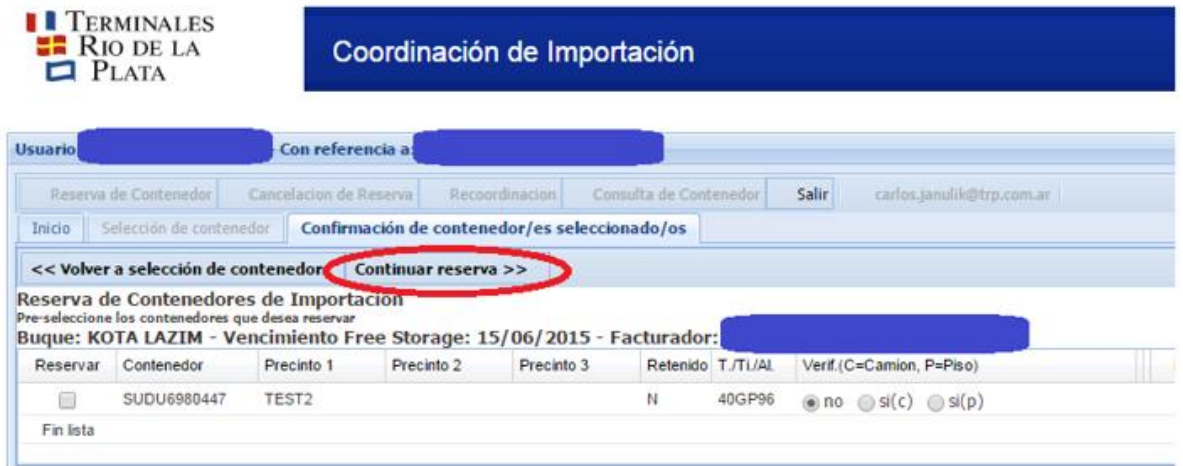

Al presionar 'Continuar Reserva', el sistema desplegará la siguiente pantalla:

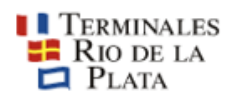

Coordinación de Importación

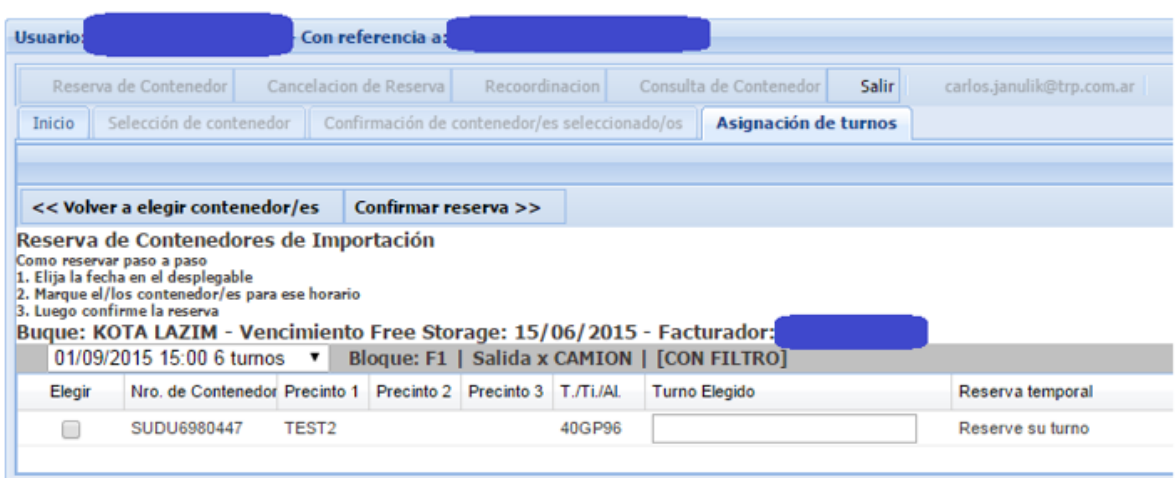

Al desplegar este menú, usted podrá elegir el día y horario de retiro de su contenedor.

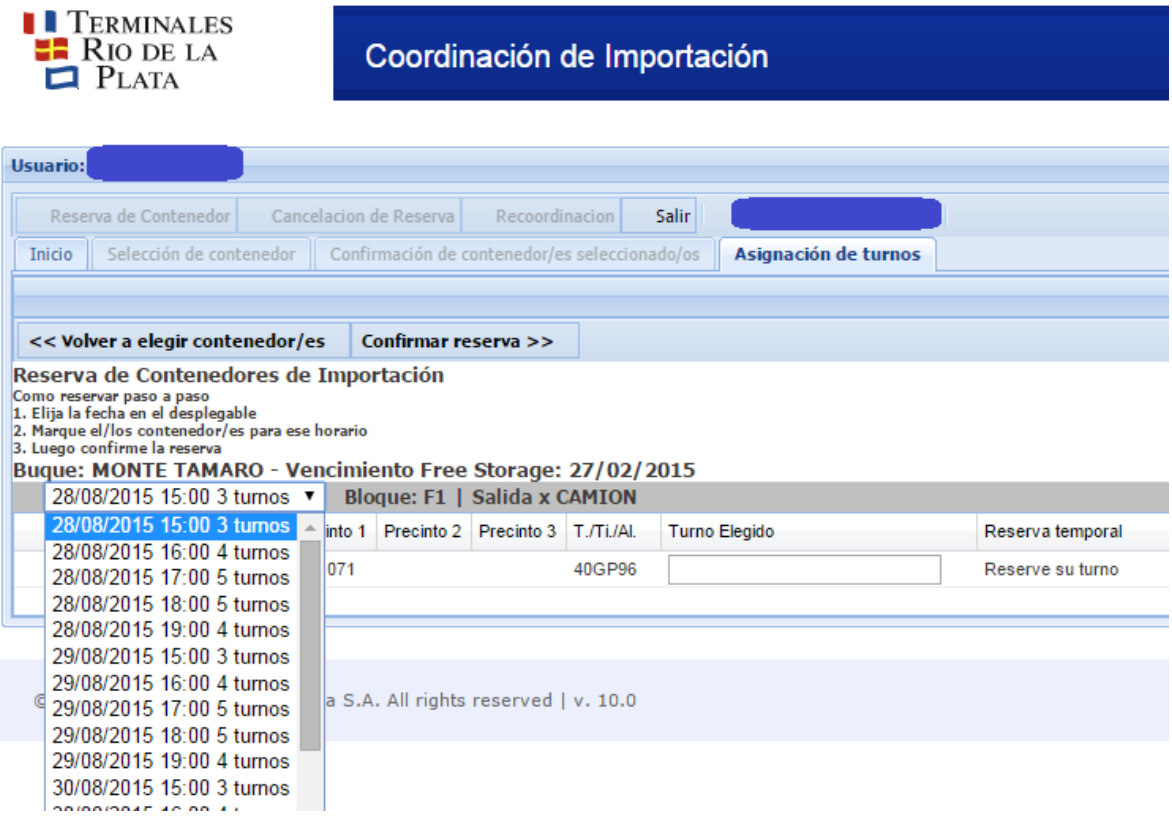

Seleccione la fecha deseada con un click y marque el contenedor en el recuadro próximo a la sigla, número y dígito verificador del mismo.

Podrá observar en la columna de "Reserva temporal" que habrá un indicador del tiempo en que permanecerá reservado su contenedor, si este tiempo transcurre y no es confirmada la reserva, deberá seleccionar un nuevo turno.

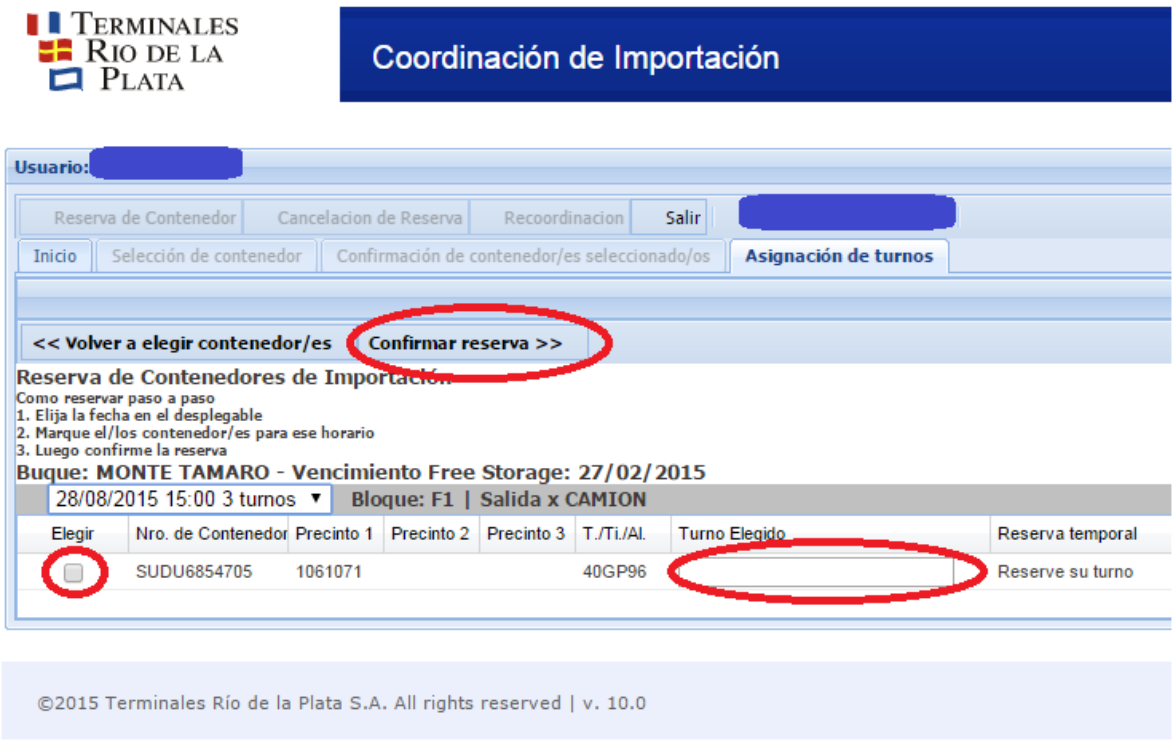

#### Pulse el botón "Confirmar Reserva"

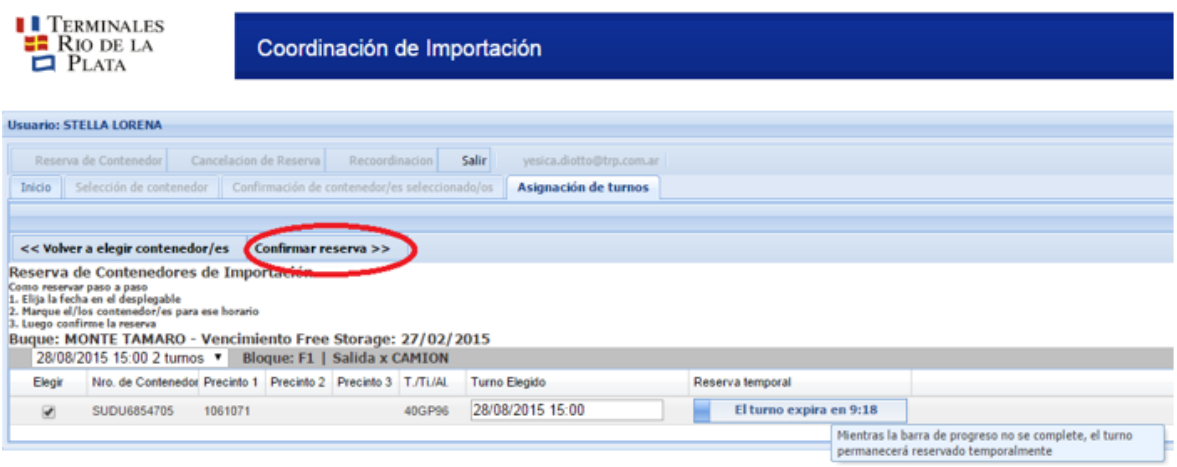

Seleccione "Si" para confirmar la reserva, la misma quedará lista para ser procesada y recibirá por Correo Electrónico la confirmación de la misma.

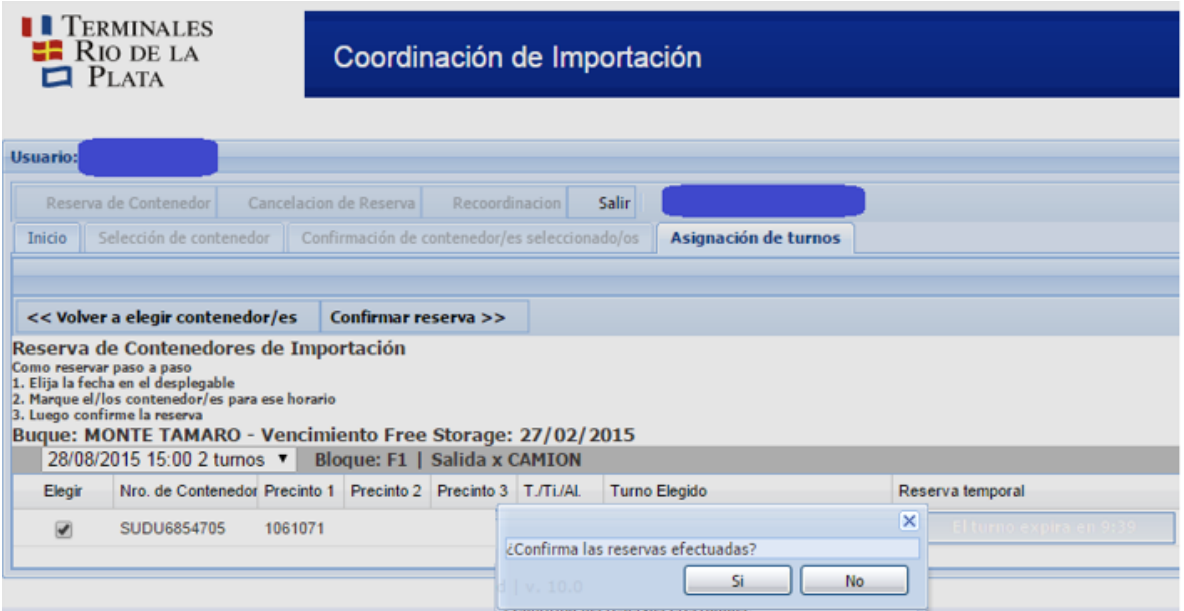

Importante: El email de confirmación es el único comprobante válido de la *coordinación realizada.*

*Para asegurar que la información llegue al destino indicado, el usuario cuenta con su email (el que tiene cargado en sistema) junto al botón salir.*

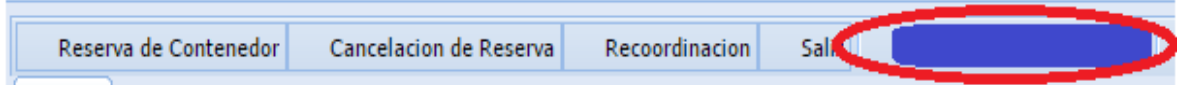

*Esto le permite verificar visualmente si su dirección de email está bien cargada, caso contrario podrá presionar sobre la dirección, aparecerá un diálogo como el siguiente:*

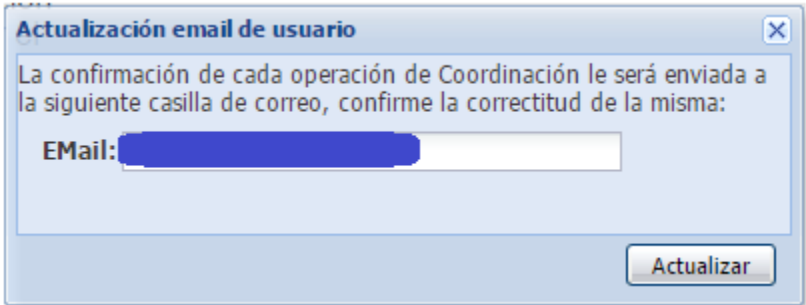

*Y podrá actualizar su dirección sin problemas, para luego continuar con la coordinación correspondiente.*

### <span id="page-11-0"></span>*Solicitar Verificación de Piso*

La Verificación de Piso representa un proceso particular:

- 1. Usted selecciona un turno de verificación.
- 2. Usted puede coordinar hasta las 16:00 hs. del día anterior a la verificación solicitada.
- 3. Usted puede recoordinar o cancelar dicho turno hasta las 10:00 hs. del día anterior a la fecha de verificación.
- 4. Usted no puede coordinar el retiro (o sea convertir la verificación en un turno verde) hasta que el contenedor haya sido verificado.

Tener en cuenta que usted no puede solicitar el servicio de Pesada junto a una Verificación de Piso ya que las pesadas que se solicitan por este medio son preavisos de pesada con camión propio. Si usted necesita una pesada con camión de la terminal deberá solicitarla vía email a [atencionalcliente@trp.com.ar.](mailto:atencionalcliente@trp.com.ar)

#### <span id="page-11-1"></span>*Recoordinación de contenedor*

Las recoordinaciones por este sistema pueden realizarse hasta las 10:00 am del día anterior a la fecha de retiro. Luego de este horario, deberá solicitar la recoordinación telefónicamente o personalmente.

Para recoordinar un contenedor deberá ingresar el número y hacer click en la solapa "Continuar Recoordinación"

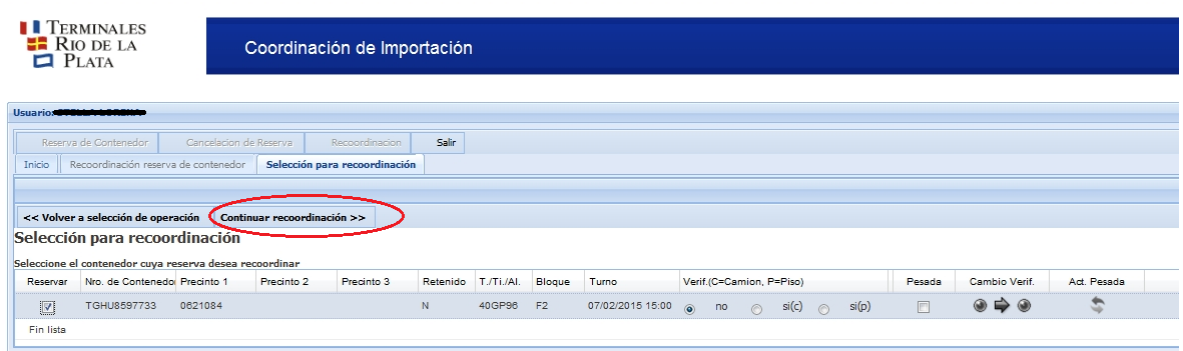

Seleccionado el nuevo día y/u horario.

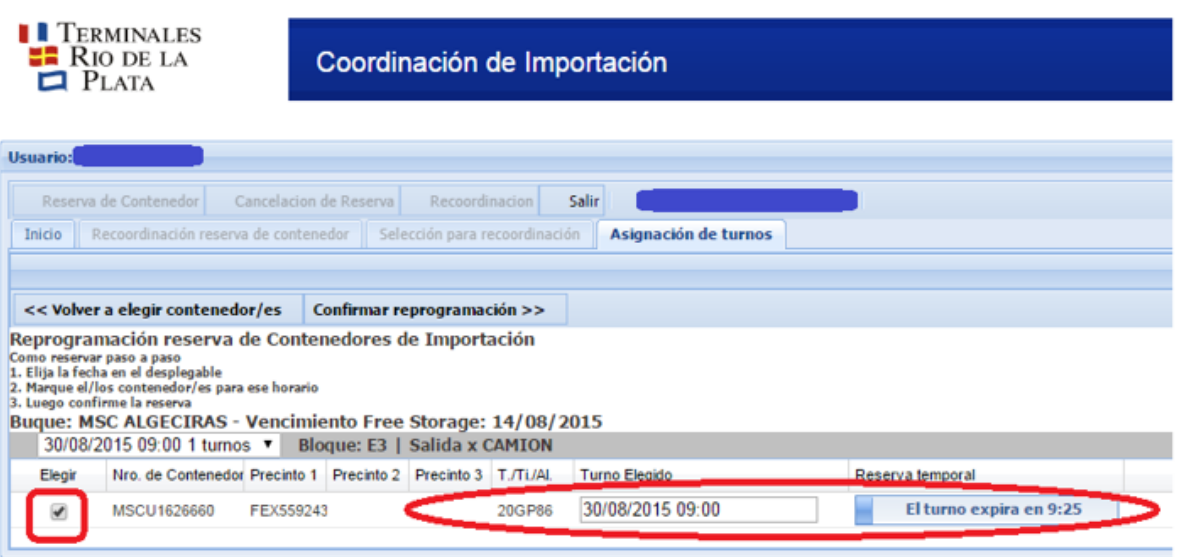

Haga click en "Confirmar Reprogramación".

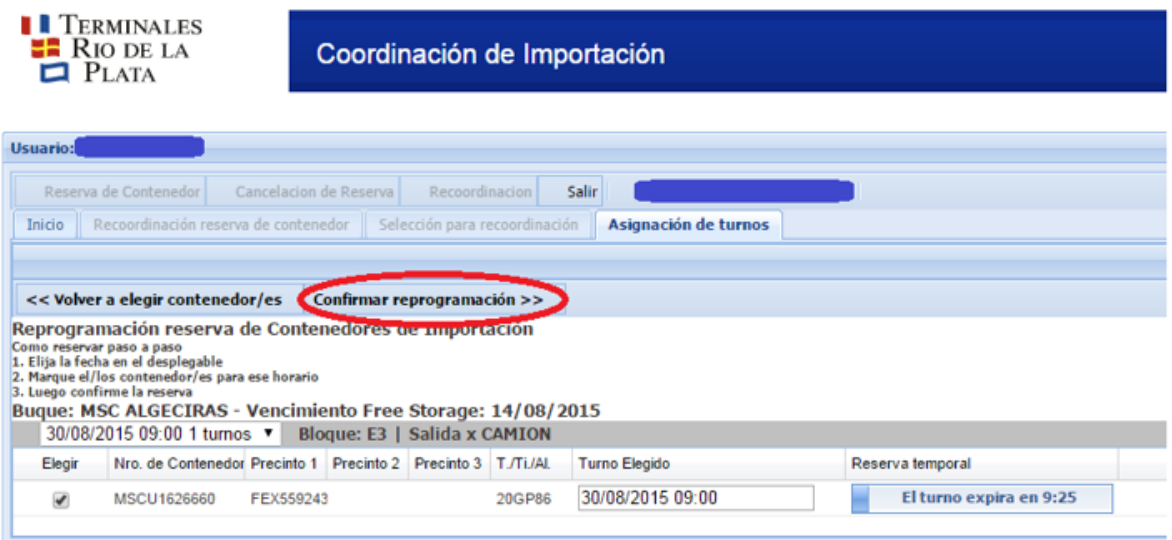

### <span id="page-12-0"></span>*Recoordinación rápida*

Usted podrá agregar o quitar el servicio de "Verificación sobre Camión" a una reserva ya existente.

En caso de querer cambiar el día u horario asignado, deberá directamente seleccionar "Continuar Recoordinación" sin hacer click en el dibujo "Cambio Verif."

#### <span id="page-12-1"></span>*Agregar el servicio de "Verificación sobre camión" a una reserva ya existente*

Si desea agregar el servicio a un contenedor ya coordinado manteniendo el mismo día y horario deberá ingresar por la solapa de "Recoordinación".

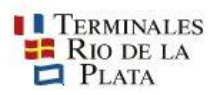

Coordinación de Importación

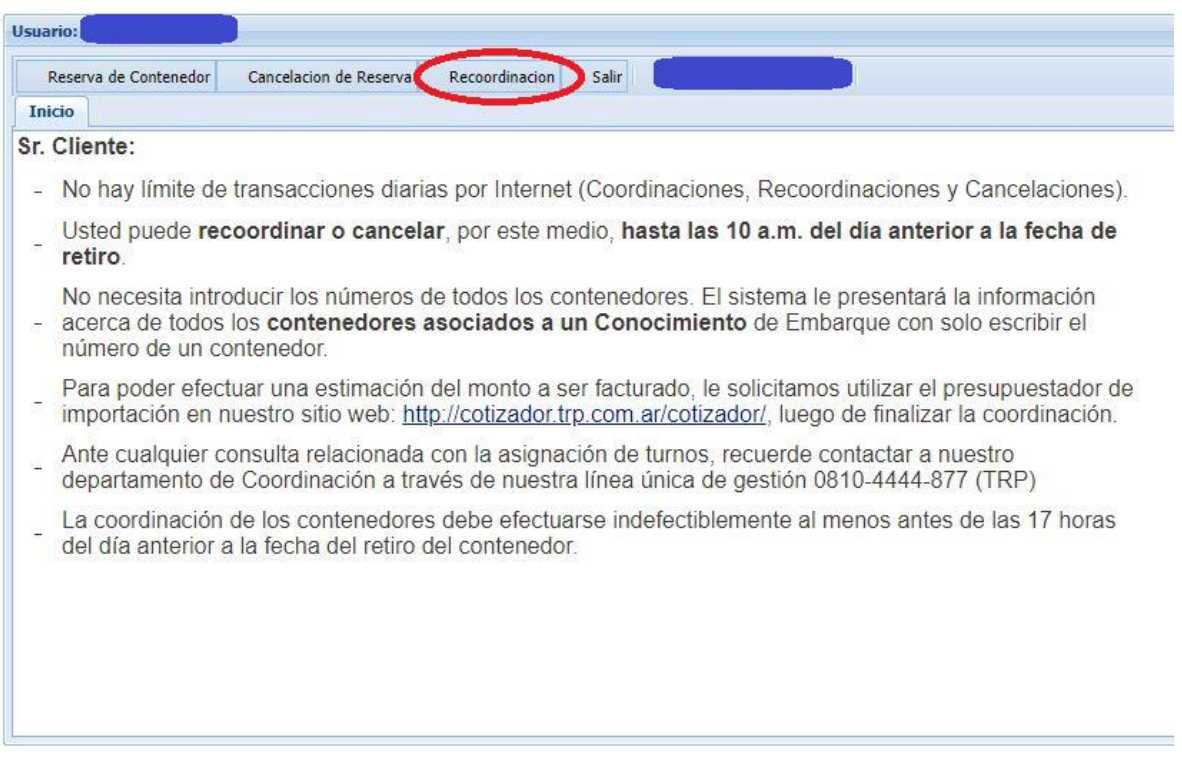

Luego deberá seleccionar "Inicio Reprogramación".

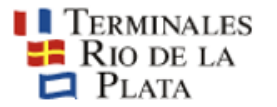

## Coordinación de Importación

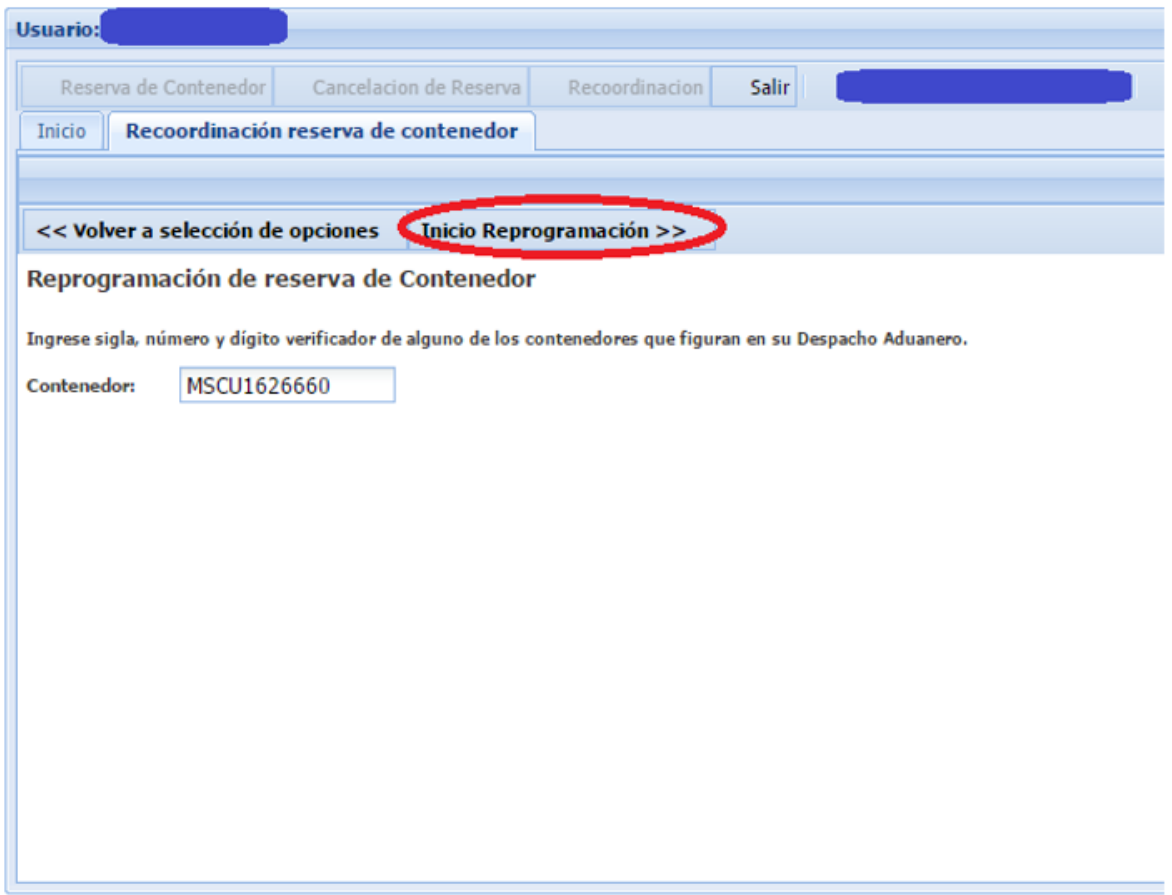

Y finalmente deberá seleccionar el contenedor deseado.

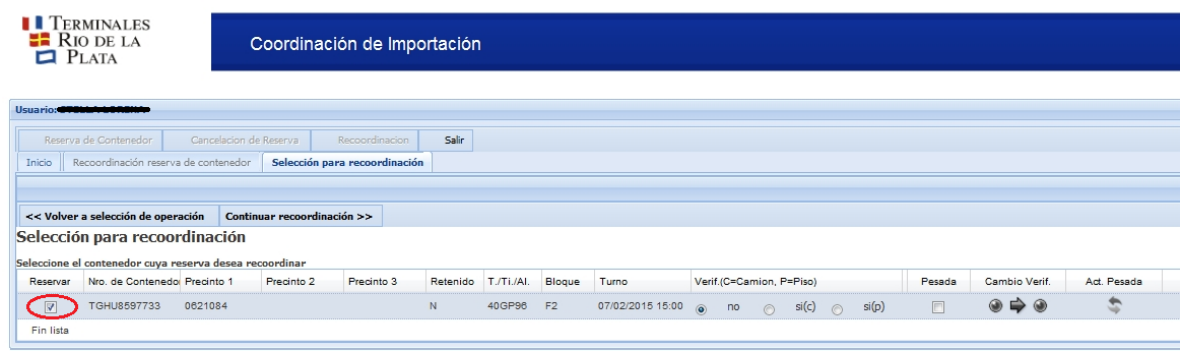

A continuación seleccionará la casilla correspondiente a la "Verificación sobre Camión" [SI(C)], notará que los colores de la columna CAMBIO VERIF indican que se está pasando de VERDE a ROJO.

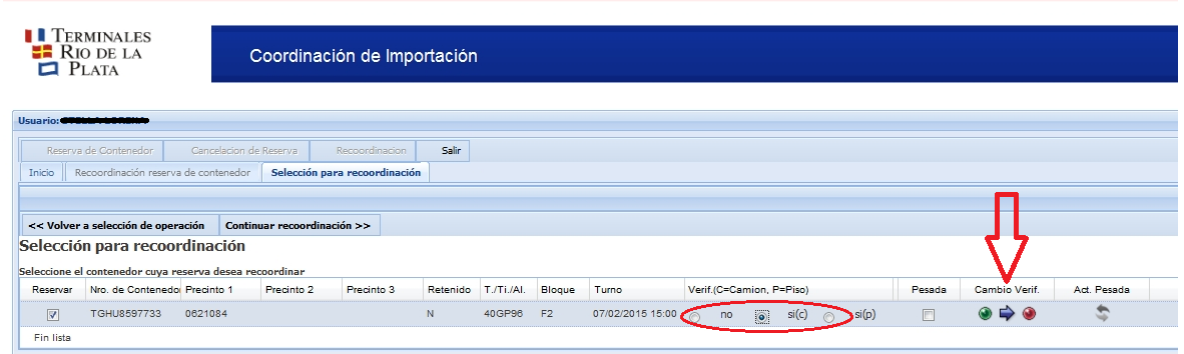

Al posicionar el mouse sobre el dibujo señalado con la flecha  $\bullet \bullet \bullet$  notará el siguiente mensaje:

"Realice una recoordinación rápida VERDE --> ROJO"

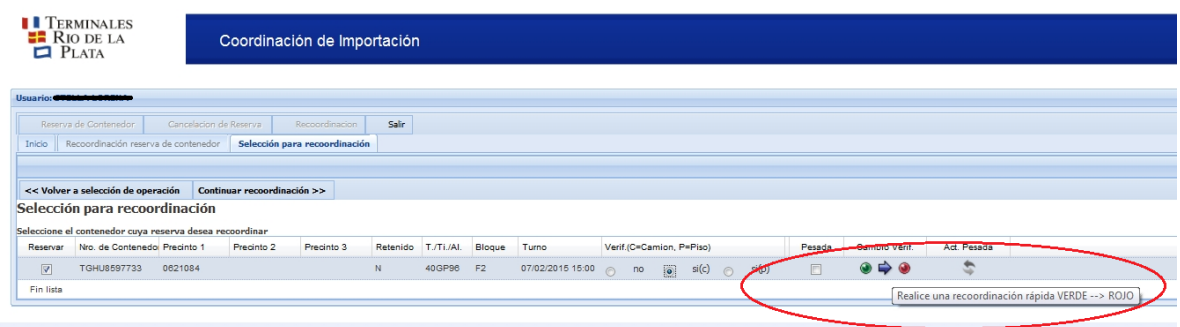

Haga un click sobre el  $\bullet \bullet \bullet$  dibujo para realizar el cambio. Verá el siguiente mensaje, para confirmar la operación:

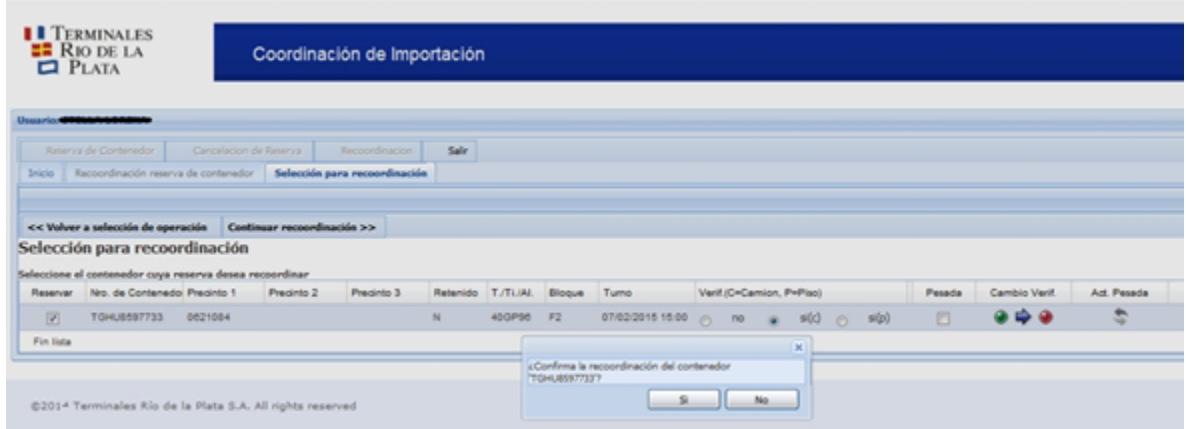

### <span id="page-16-0"></span>*Quitar el servicio de "Verificación sobre camión" a una reserva ya existente*

El mismo procedimiento debe seguirse en caso de desear quitar el servicio de verificación sobre camión de un contenedor con turno asignado.

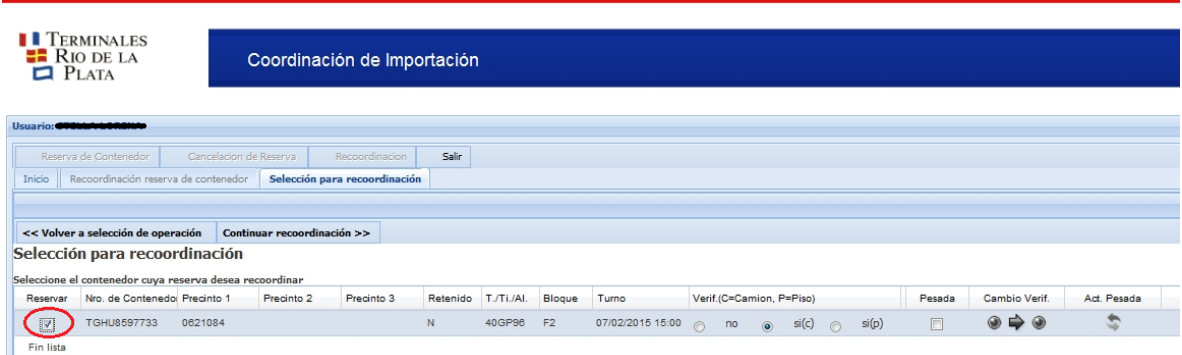

Primero seleccione el contenedor:

Luego seleccione la casilla correspondiente a "Verificación – No".

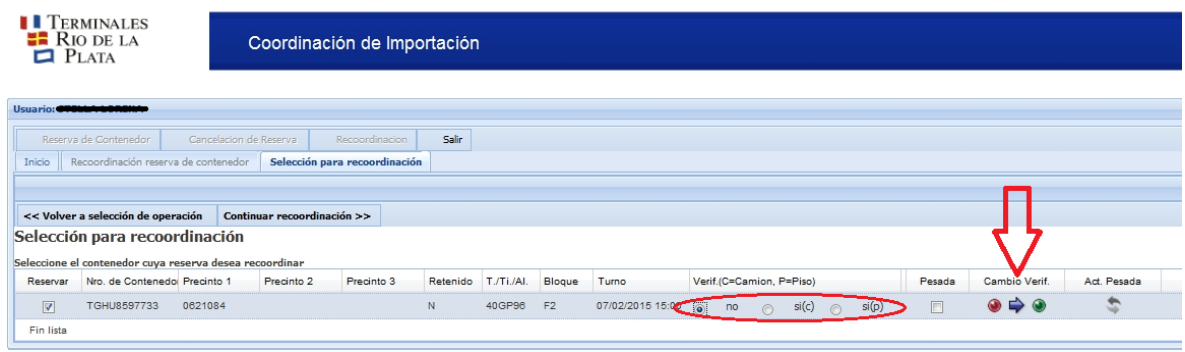

Haga un click sobre el  $\bullet \bullet \bullet$  dibujo para realizar el cambio. Finalmente verá el siguiente mensaje, para confirmar la operación para finalizar:

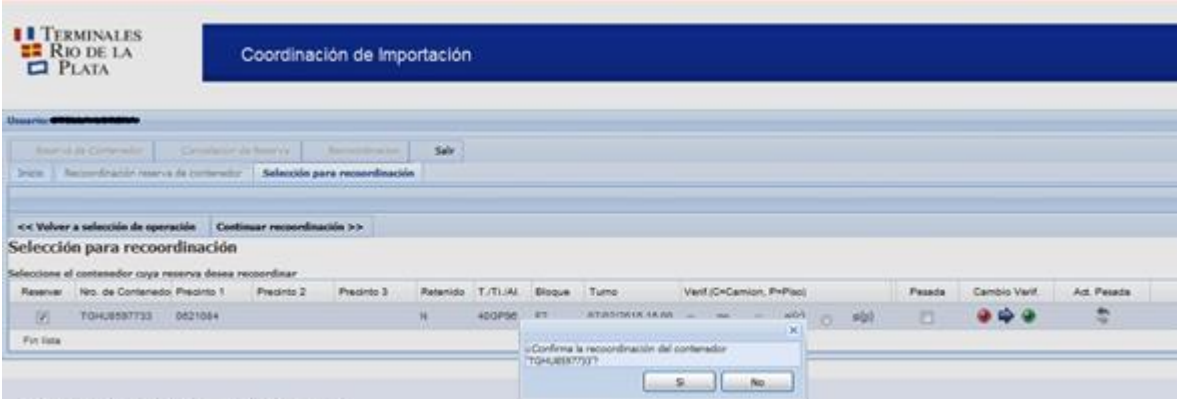

# <span id="page-17-0"></span>*Preaviso de pesada*

Pre avisar el servicio de "Pesada" al reservar un turno

Las pesadas que se están solicitando son Pesadas con Camión Propio al momento de realizar el retiro.

> **La pesada con camión de la terminal se solicita vía email a [atencionalcliente@trp.com.ar](mailto:atencionalcliente@trp.com.ar)**

Para pre avisar, al reservar el turno, la realización de una Pesada con el transporte con el cual se retirará el contenedor, deberá seleccionar el contenedor y la casilla de PESADA correspondiente al mismo al momento de iniciar la reserva.

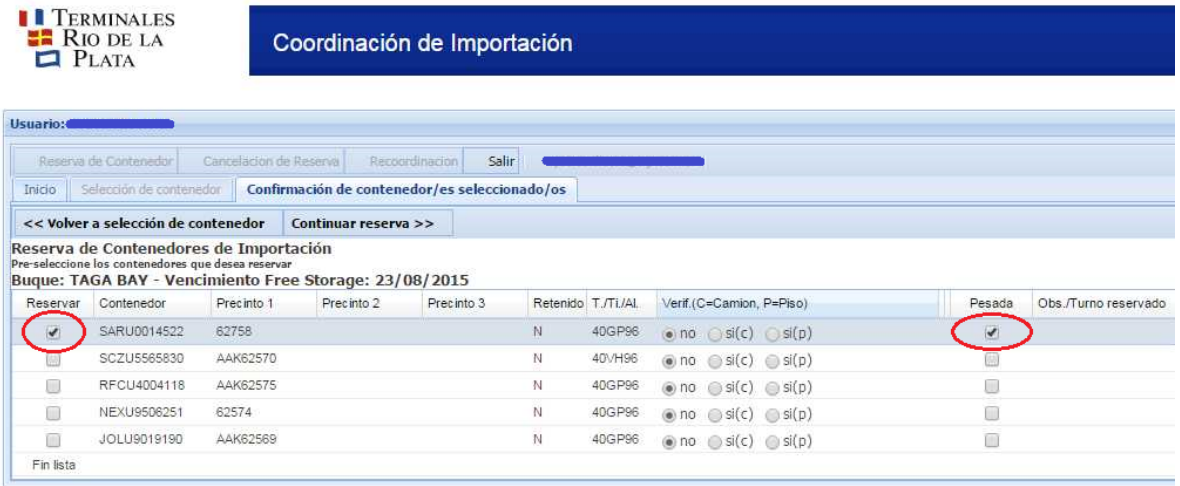

Haga click en "Continuar Reserva" y siga el procedimiento detallado anteriormente.

Quitar o adicionar el preaviso del servicio de "Pesada" a un turno asignado Para quitar el servicio de PESADA a un contenedor ya coordinado, ingrese por la solapa de "Recoordinación" y seleccione el contenedor:

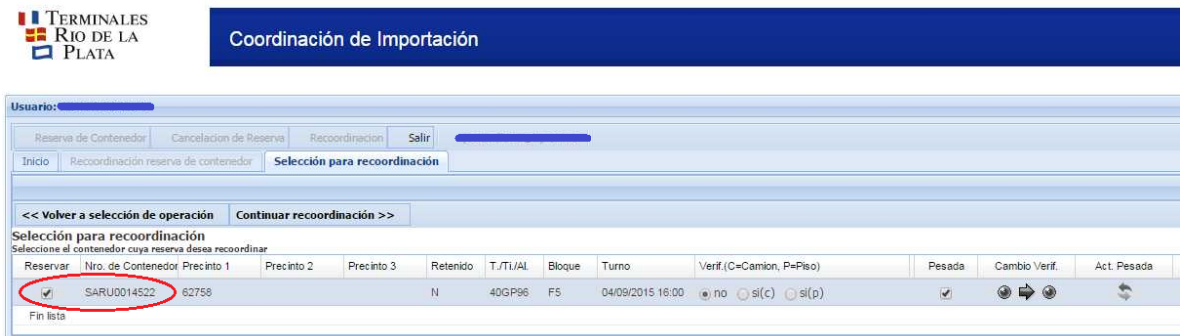

A continuación haga un click en la casilla PESADA correspondiente al contenedor para indicar que no solicitará el servicio.

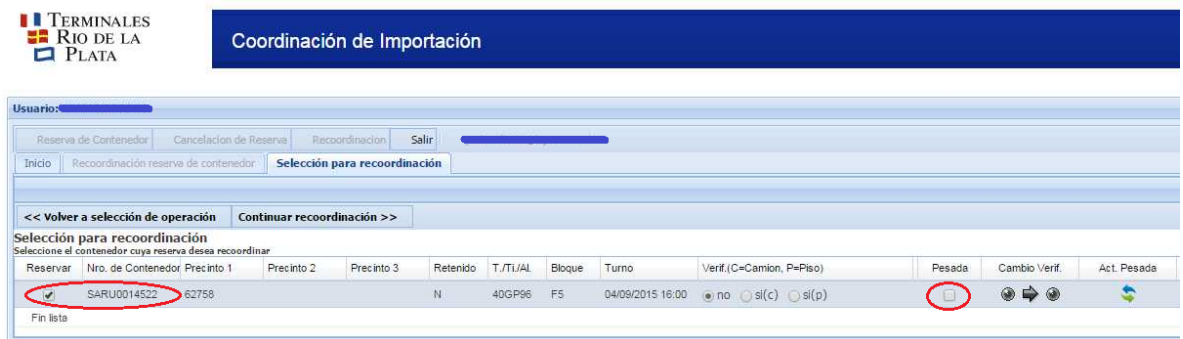

Notará que la columna ACT. PESADA toma color, deberá hacer un click sobre el dibujo 2

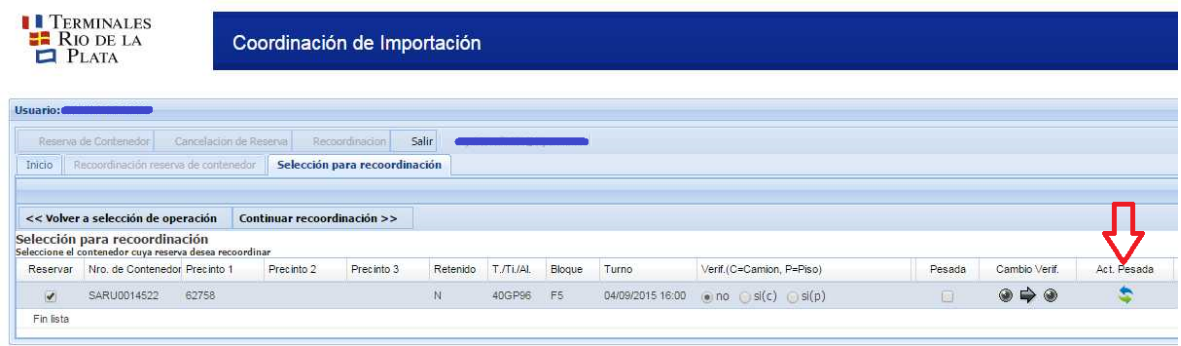

A continuación, deberá confirmar el cambio.

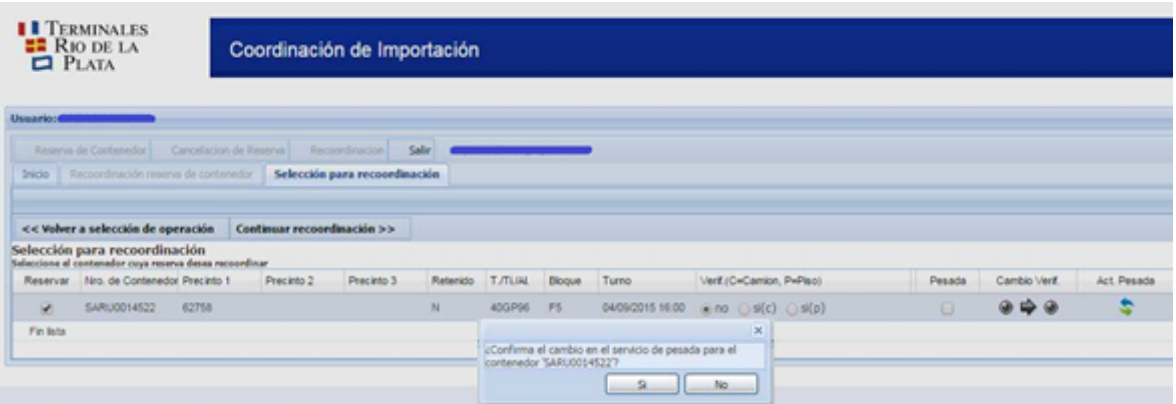

Todas las pantallas que TRP pone a su disposición tienen distintas opciones para volver o abortar la operación en caso de ser necesario.

Tenga en cuenta que usted podrá también utilizar el Sistema de Reservas de TRP para realizar cancelaciones de turnos.

Esperamos que este esfuerzo se traduzca en una simplificación para Ud. en sus operaciones con la Terminal.

Cualquier duda o consulta puede contactarnos a través de [atencionalcliente@trp.com.ar](mailto:atencionalcliente@trp.com.ar)